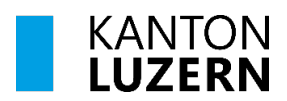

Bildungs- und Kulturdepartement **Kantonsschule Alpenquai Luzern**

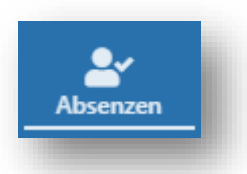

*schulNetz* 7. November 2023

## **Absenzenverwaltung in** *schulNetz* **aus Sicht einer Schülerin bzw. eines Schülers**

Im Reglement «Absenzen und Urlaube» [\(ksalpenquai.lu.ch/absenzen\)](https://ksalpenquai.lu.ch/absenzen) sind die Bestimmungen für das Absenzenwesen an der KSA festgehalten. Die vorliegende Anleitung zeigt auf, wie die Schülerinnen und Schüler Absenzen in *schulNetz* erfassen müssen und wie sie ihre Absenzenübersicht einsehen können.

### **Standardablauf**

In *schulNetz* wird zwischen **Absenzen** und **Absenzmeldungen** unterschieden. Sobald die Abwesenheit (inkl. Kurzurlaube) einer Schülerin/eines Schülers bekannt ist, erfasst sie/er in *schul-Netz* eine entsprechende **Absenz** mit Beginn und voraussichtlichem Ende sowie mit dem Grund der Abwesenheit.

Die Erfassung von Abwesenheiten in einer Lektion durch die Fachlehrperson (in der Regel aufgrund des Stundenplans) resultiert in einer **Absenzmeldung**. Fehlt eine Schülerin/ein Schüler einen oder mehrere Tage, wird eine Vielzahl solcher Absenzmeldungen in *schulNetz* erfasst und sie werden automatisch der entsprechenden Absenz zugeordnet.

Falls die Schülerin/der Schüler vorgängig keine Absenz erfasst hat, gruppiert die Klassenlehrperson einzelne zusammengehörende Absenzmeldungen zu einer **Absenz**. Auf dieser Absenz kann der Grund der Abwesenheit, allenfalls eine Korrektur der Anzahl Lektionen und nach erfolgter Vorlage einer **Entschuldigung via Absenzenheft** das Entschuldigungsdatum durch die Klassenlehrperson erfasst werden. Schliesslich erfolgt am Ende eines Semesters die Abgabe des Absenzentotals (Anzahl entschuldigte und unentschuldigte Lektionen) für den Zeugnisdruck durch die Klassenlehrperson.

#### **Startseite**

Auf der Startseite wird angezeigt, welche Absenzen noch nicht entschuldigt sind.

Offene Absenzen

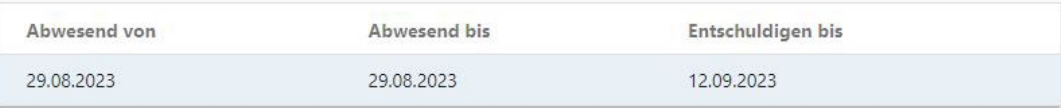

Im Idealfall liegen keine offenen Absenzen vor.

#### Offene Absenzen

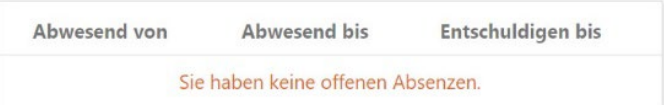

#### **Modul Absenzen**

Auf der Übersichtsseite des Moduls **Absenzen** sind die Absenzen des aktuellen und der zukünftigen Semester sowie die noch offenen Absenzmeldungen aufgelistet.

Die erste Absenzenperioden eines Schuljahres dauert vom Anfang des Schuljahres im August bis Ende Dezember. Die zweite Absenzenperioden dauert jeweils von Januar bis zum Ende des Schuljahres.

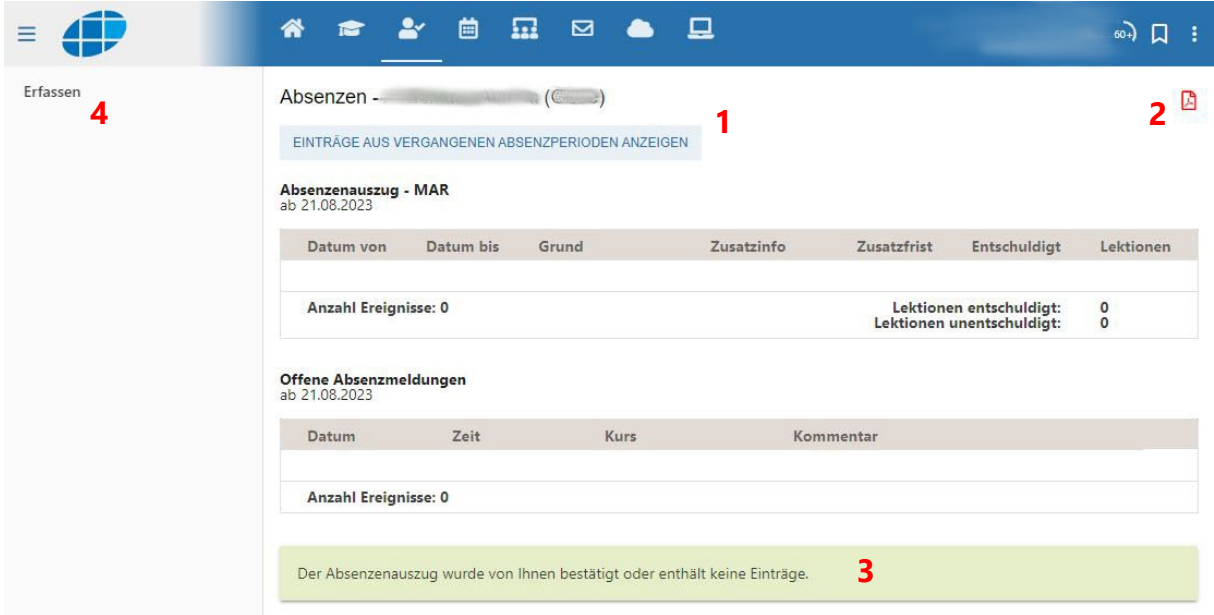

**1** Mit einem Klick auf die Schaltfläche «Einträge aus vergangenen Absenzenperioden anzeigen» werden die früheren Absenzen angezeigt.

EINTRÄGE EINSCHRÄNKEN AUF AKTUELLE UND ZUKÜNFTIGE ABSENZPERIODEN Über die Schaltfläche kehrt man zurück.

- **2** Mit einem Klick auf  $\mathbb{Z}$  wird ein PDF-Dokument mit der Absenzenübersicht erstellt.
- **3** Falls Absenzen vorhanden sind, kann mit einem Klick auf alle aufgelisteten Absenzen als korrekt bestätigt werden.
- **4** Mit einem Klick auf «Erfassen» werden die bisher im aktuellen Semester erfassten Absenzen aufgelistet. Sie lassen sich zum Beispiel nach Datum oder Grund filtern. Absenzen eintragen  $\mathcal{D}$  |  $\langle 0.0 \text{ von } 0 \rangle$

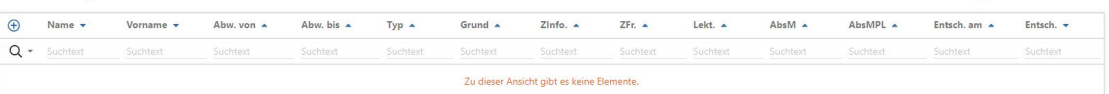

#### **Absenz in** *schulNetz* **erfassen**

Um eine Absenz zu erfassen, muss im Modul Absenzen auf der rechten Seite auf **Erfassen** geklickt werden.

Mit einem weiteren Klick auf das  $\bigoplus$ -Icon (roter Pfeil im Bild rechts) öffnet sich ein Eingabemaske für das Erfassen einer Absenz (siehe nächste Seite).

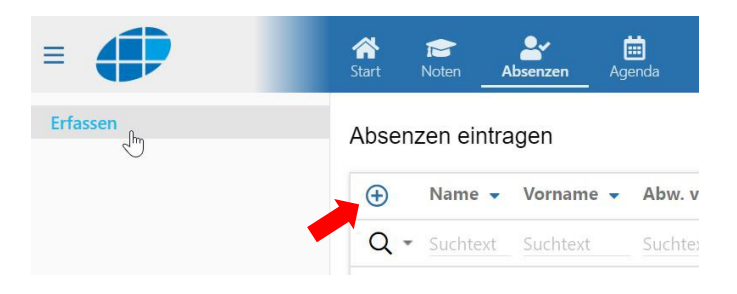

Über die folgende Eingabemaske kann nun eine Absenz erfasst werden.

Absenzen eintragen

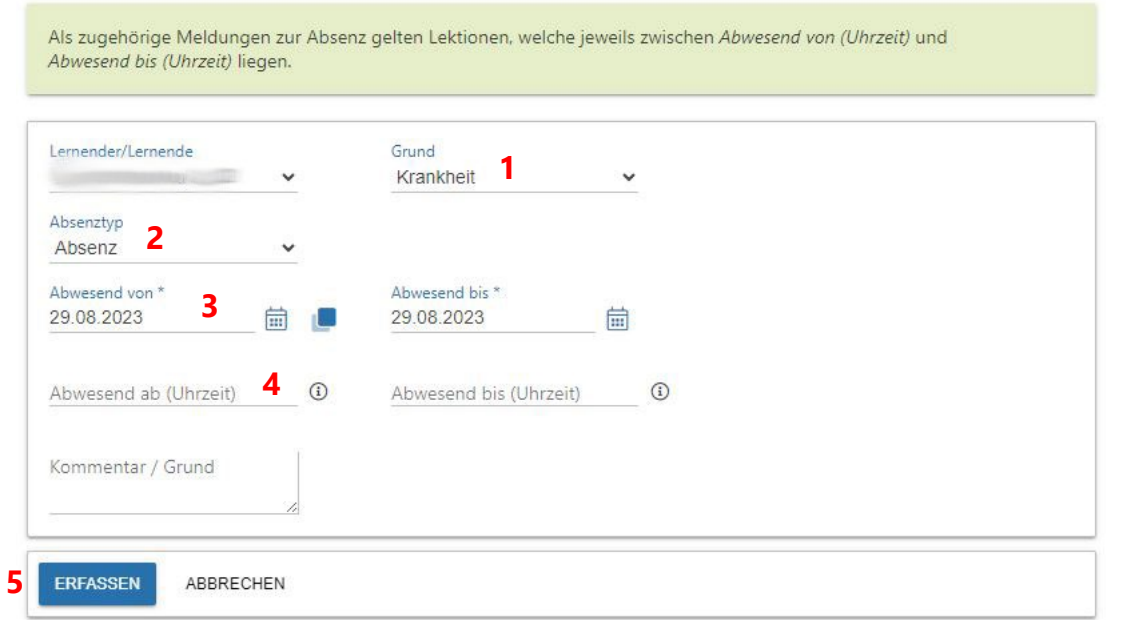

**1** Als **Grund** für die Absenz stehen sieben Varianten zur Verfügung. Die Variante «Jokertag/Pooltag/…» gilt an der KSA nicht als Grund.

Im Absenzenheft muss der exakte Grund eingetragen werden. Er kann zudem auch gleich im Feld «Kommentar / Grund» eingetragen werden.

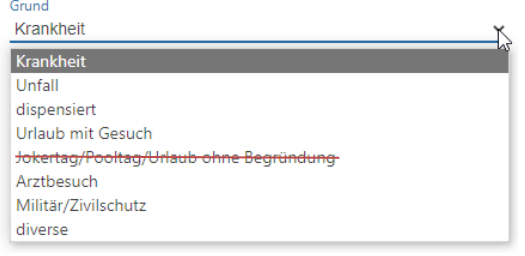

- **2** Als **Absenzentyp** steht den Schülerinnen und Schülern nur «Absenz» zur Verfügung.
- **3** Unter «Abwesend von» und «Abwesend bis» ist das **Datum** des ersten bzw. des letzten Tags der Absenz einzutragen. Betrifft die Absenz nur einen Tag, muss je das gleiche Datum eingegeben werden.
- **4** Die **Uhrzeit** (ab und bis) muss ebenfalls zwingend eingetragen werden. Dadurch werden die Absenzmeldungen der Fachlehrpersonen der entsprechenden Absenz korrekt zugeordnet.

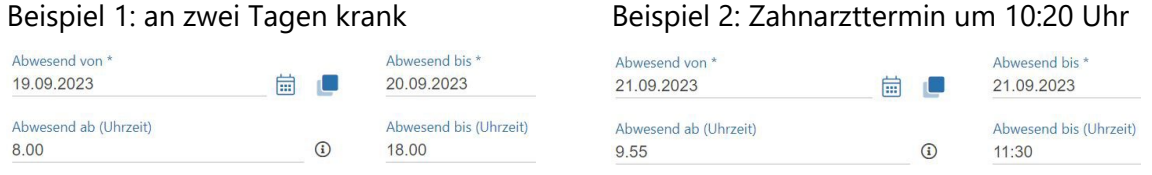

**5** Mit einem Klick auf **Erfassen** wird die Eingabe der Absenz abgeschlossen und sie wird im Absenzenauszug aufgelistet.

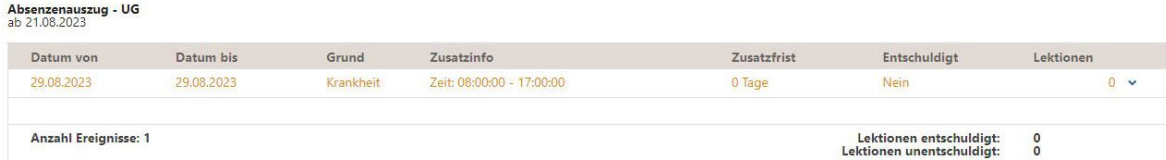

#### **Entschuldigung einer Abwesenheit**

Nach Rückkehr in die Schule ist das Absenzenheft innerhalb von **10 Unterrichtstagen** (ohne Wochenende, Feiertage, Ferien und Studienwochen) allen Fachlehrpersonen, bei welchen eine Lektion verpasst wurde, zur Visierung vorzulegen. (vgl. Reglement «Absenzen und Urlaube», Seite 5).

Abschliessend muss das Absenzenheft der Klassenlehrperson vorgelegt werden, welche die Absenz im Absenzenheft und in *schulNetz* entschuldigt.

Im Modul Absenzen wird unter «Entschuldigt» angezeigt, welche Absenzen bereits entschuldigt sind (Ja) oder noch offen sind bzw. als unentschuldigt gelten.

#### Absenzenauszug - UG ab 21.08.2023

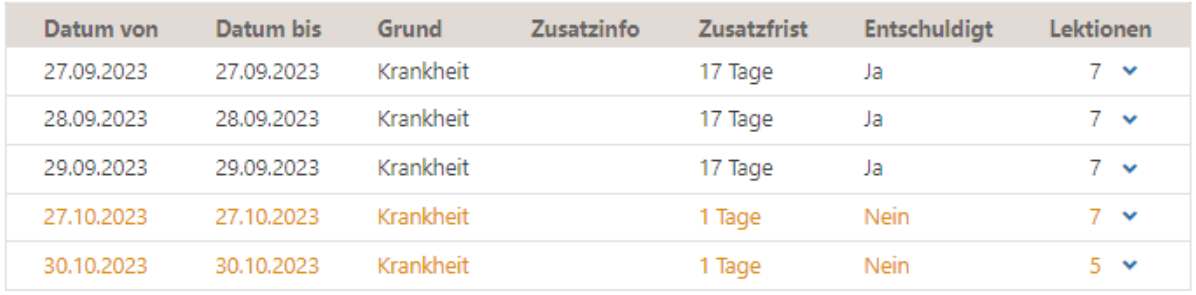

### **Urlaube mit Eintrag ins Zeugnis**

Kurze Urlaube (Arzttermin, Familienfest, …) sind als Absenz mit dem entsprechenden Grund vorgängig in *schulNetz* zu erfassen und über die Fachlehrperson, die Klassenlehrperson oder über das Prorektorat zu bewilligen. Die so entstandenen verpassten Lektionen werden im Zeugnis als Absenzen ausgewiesen. Die Zuständigkeit für die unterschiedlichen Urlaube sind im Reglement «Absenzen und Urlaube» festgehalten.

Bei einer Bewilligung durch die Klassenlehrperson oder das Prorektorat wird die Absenz durch die Klassenlehrperson oder durch die zuständige Prorektorin bzw. den zuständigen Prorektor gleichzeitig in *schulNetz* entschuldigt. Das Absenzenheft muss in diesem Fall nicht zusätzlich den Fachlehrpersonen vorgewiesen werden.

Die Fachlehrpersonen sehen den bewilligten Urlaub in *schulNetz*. Eine direkte Information der Fachlehrpersonen durch die Schülerin bzw. den Schüler ist dennoch wünschenswert.

#### **Urlaube ohne Eintrag ins Zeugnis**

Länger dauernde Urlaube können nicht durch eine Schülerin bzw. einen Schüler in *schulNetz* vorerfasst werden. Ein entsprechender Urlaub muss beim zuständigen Prorektorat schriftlich (Brief oder E-Mail, nicht via Absenzenheft) beantragt werden.

Falls der Urlaub bewilligt wird, erfasst die zuständige Prorektorin bzw. der zuständige Prorektor den Urlaub in *schulNetz*. Die so entstandenen verpassten Lektionen werden nicht im Zeugnis als Absenzen ausgewiesen. Im Zeugnis kann jedoch ein entsprechender Hinweis auf den Urlaub eingetragen werden.

Ein Eintrag im Absenzenheft ist nicht nötig. Die Information an die Fachlehrpersonen erfolgt durch das Prorektorat.

#### **Einsicht der Absenzen via schulNetz-WebApp**

Beim schulNetz-WebApp handelt es sich um eine Website, welche für das Smartphone zugeschnitten ist. Über einen Link, welcher unter **Start** im Bereich **schulNetz.mobile** zur Verfügung gestellt wird, kann sie aufgerufen werden.

# schulNetz.mobile schulNetz-WebApp<br>Sie können direkt von Ihrem Handy auf Ihre Noten, Absenzen und Stundenplan in schulNetz zugreifen. Folgen Sie diesem Link und melden Sie sich mit Ihren schulNetz-Benutzendendaten an. Sie können diesen Link auch als QR Code anfordern, oder per E-Mail senden lassen.

Es wird empfohlen, den Link im Browser des Smartphones unter den Favoriten zu speichern.

Die Anmeldung erfolgt mit den sluz-Zugangsdaten. Über den Menüpunkt Absenz lassen sich die vorhanden Absenzen anzeigen.

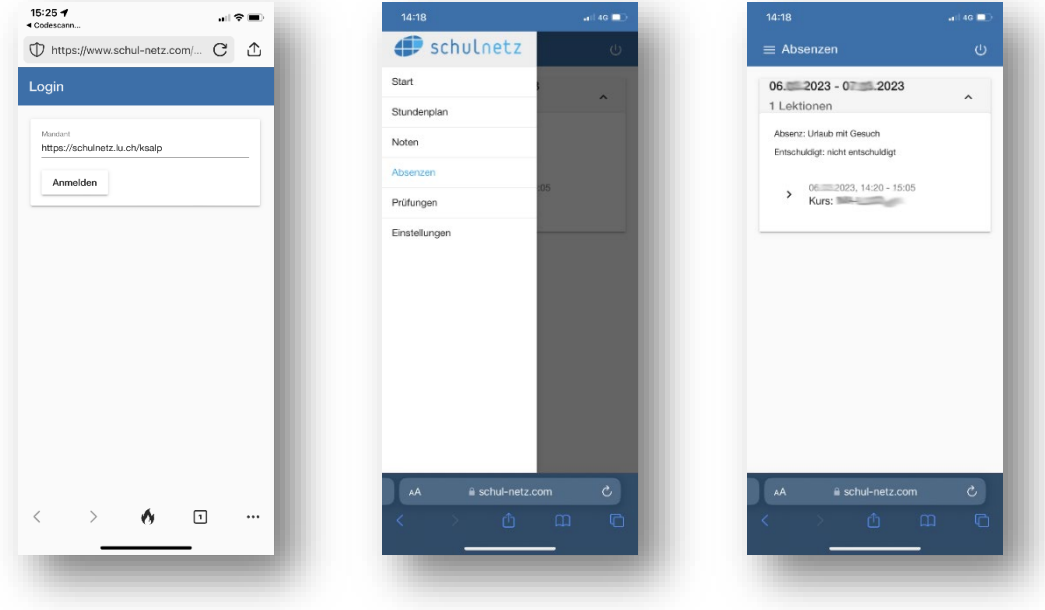